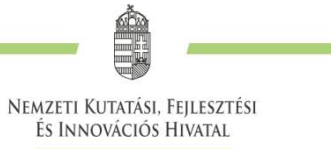

# **TECHNIKAI ÚTMUTATÓ**

**a Kulturális és Innovációs Minisztérium által meghirdetett**

> **K\_23, FK\_23, PD\_23, SNN\_23 KÓDSZÁMÚ**

# **"OTKA" PÁLYÁZATOK BENYÚJTÁSÁHOZ AZ ELEKTRONIKUS PÁLYÁZATI RENDSZERBEN (EPR)**

**2023. MÁRCIUS 28.**

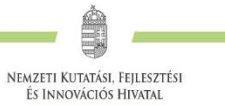

# Tartalom

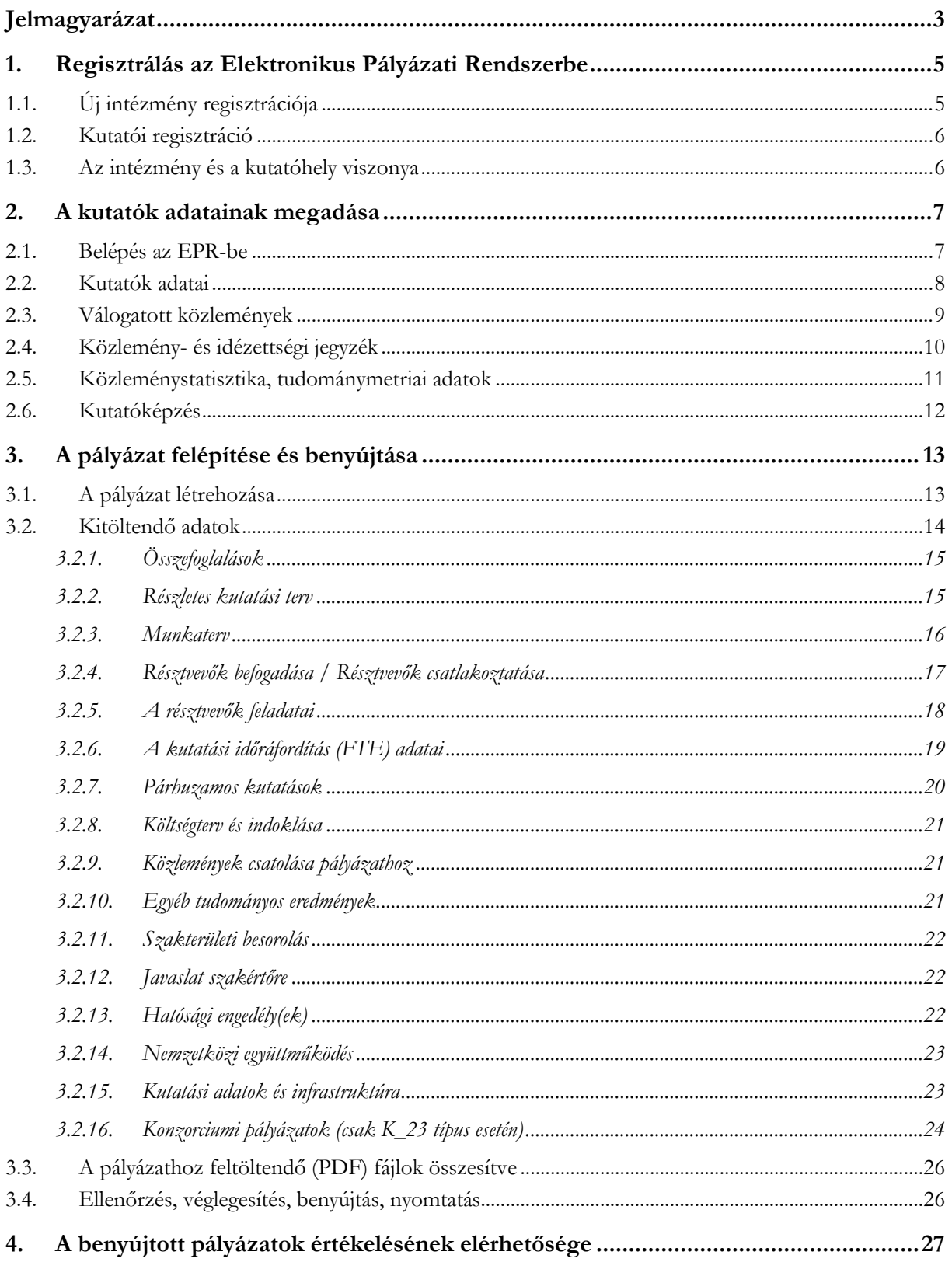

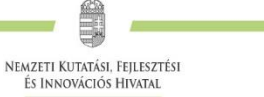

# <span id="page-2-0"></span>**Jelmagyarázat**

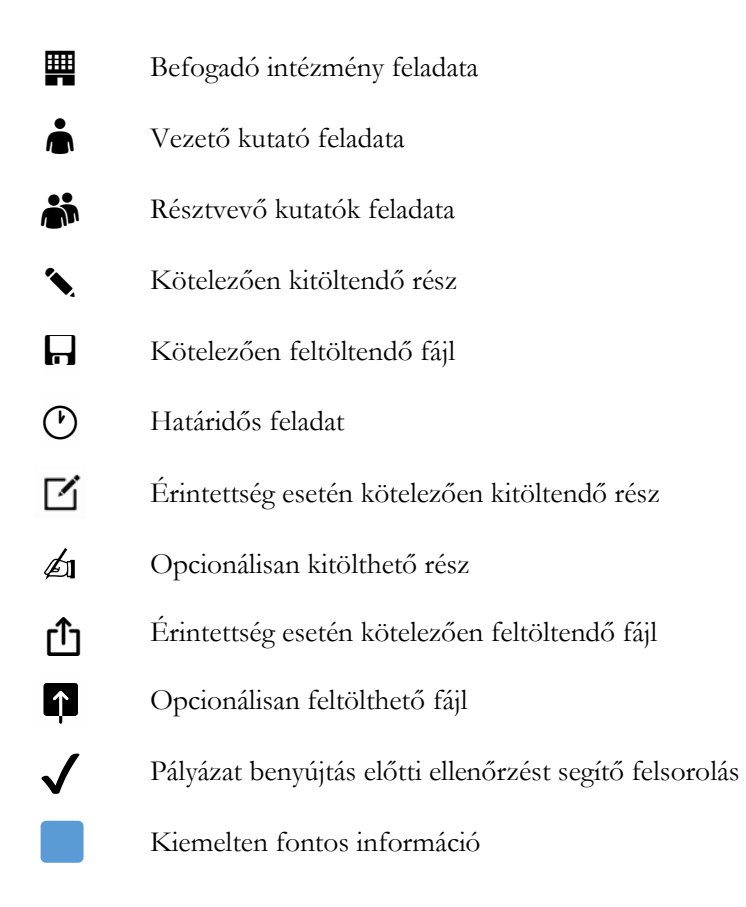

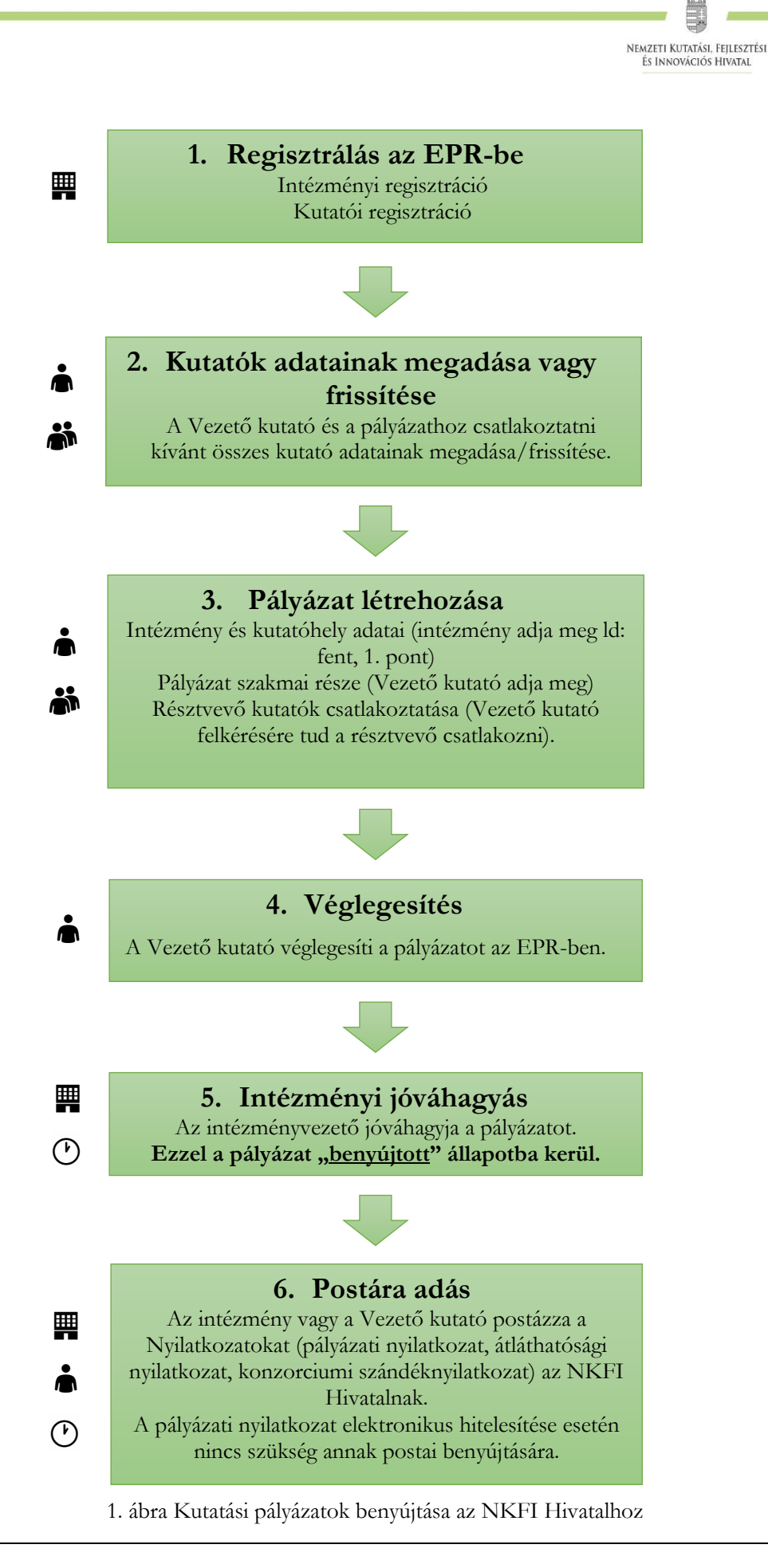

# <span id="page-4-0"></span>**1. Regisztrálás az Elektronikus Pályázati Rendszerbe**

A pályázatot a kutatás szakmai vezetője (a továbbiakban: Vezető kutató) és a kutatás feltételeit biztosító befogadó intézmény (a továbbiakban: Befogadó intézmény) együttesen nyújtja be az Elektronikus Pályázati Rendszeren (a továbbiakban: **EPR**) keresztül, ezért szükséges mind az intézmény, mind pedig a kutató előzetes regisztrációja az EPR-ben.

A kutatók EPR-be történő regisztrálása az intézményi adminisztrátoruk segítségével történik. Az intézményi adminisztrátorok elérhetősége itt található:

# <https://www.otka-palyazat.hu/?menuid=251>

Amennyiben intézményének nincs jelenleg kapcsolata az NKFI Hivatal elektronikus rendszerével (azaz nem szerepel a fenti linken elérhető listán), akkor kérjük, forduljon intézményének vezetőjéhez, aki felveszi a kapcsolatot az NKFI Hivatal munkatársaival.

# <span id="page-4-1"></span>**1.1. Új intézmény regisztrációja**

靊

壨

A <http://nkfih.gov.hu/palyazoknak/palyazatkezelo-ertekelo/elektronikus-rendszer> oldalon a "*Regisztráció intézmények számára*" feliratra kattintással érhető el a regisztrációhoz szükséges intézményi adatlap, amelynek mellékleteként aláírási címpéldányt kérünk az intézmény vezetőjétől és pénzügyi vezetőjétől. A kitöltött adatlapot és mellékleteit az adatlapon feltüntetett címre kérjük postázni.

Regisztrációt kezdeményezhet magyarországi székhellyel és jogi személyiséggel rendelkező

- felsőoktatási intézmény, kutatóközpont, kutatóintézet, költségvetési szerv, költségvetési szerv jogi személyiséggel rendelkező intézménye, amennyiben törvény alapján kutatóhelynek minősül;
- magyarországi székhellyel és 2 lezárt üzleti évvel rendelkező, kettős könyvvitelt vezető gazdasági társaság, amennyiben végez kutatás-fejlesztő tevékenységet és törvény alapján kutatóhelynek minősül (támogatás kizárólag nem gazdasági tevékenységhez igényelhető);
- non-profit szervezet, amennyiben törvény alapján kutatóhelynek minősül.

A regisztrációval az intézmények is közvetlen kapcsolatba kerülnek az NKFI Hivatal elektronikus rendszerével.

Az elektronikus ügyintézés lehetővé teszi

- az intézmény képviselőjének és pénzügyi vezetőjének adathozzáférését;
- az intézményhez tartozó kutatóhelyek és kutatók jogállásának hitelesítését;
- a kutatók személyi adatlapjainak kezelését;
- pályázatok készítését és benyújtását;
- az illetékes pályázati jóváhagyások ("aláírások") elektronikus intézését;
- a kutatási projektek szakmai és pénzügyi jelentéseinek benyújtását.

A fentieknek megfelelően, minden regisztrált intézmény az intézményi adatlap melléklete szerinti szerepkörökre belépési jogosultságot kap az NKFI Hivatal elektronikus rendszerébe.

# <span id="page-5-0"></span>**1.2. Kutatói regisztráció**

A <http://nkfih.gov.hu/palyazoknak/palyazatkezelo-ertekelo/elektronikus-rendszer> oldalon a *"Regisztráció kutatók számára"* feliratra kattintással olvasható bővebb információ a kutatói regisztrációról.

Új **kutatót** a regisztrált intézmény **kijelölt adminisztrátora regisztrálhat** az intézményhez, vagy annak valamelyik kutatóhelyéhez, így amennyiben a kutató még nincs regisztrálva az EPR-ben, ezt az intézmény kijelölt adminisztrátorától ([https://www.otka-palyazat.hu/?menuid=251\)](https://www.otka-palyazat.hu/?menuid=251) szükséges kérnie.

Az intézmény adminisztrátorának a kutató regisztrációjához az alábbi adatokat kell megadnia:

név;

興

- születési név;
- anyja neve;
- születési hely és idő;
- tanszék vagy intézet, amennyiben az intézmény több kutatóhelyre tagozódik;
- e-mail cím.

Az újonnan regisztrált kutató adatait minden esetben az NKFI Hivatal munkatársai ellenőrzik, annak érdekében, hogy egy személy adatai többször ne szerepeljenek az adatbázisban. Az újonnan regisztrált személy a jóváhagyás után (általában a regisztrációt követő 1-2 napon belül) regisztrációs levelet kap a megadott e-mail címére.

**Az NKFI Hivatal elektronikus rendszerébe csak regisztrált intézmény és kutatóhely regisztrált kutatójának van lehetősége pályázatot benyújtani.** Résztvevőnek is csak regisztrált kutatót lehet felvenni a pályázathoz. Hallgatók, doktoranduszok és technikai munkatársak nevesítése a pályázaton ajánlott, különösen abban az esetben, ha személyi jellegű kifizetést vagy konferencia részvételi költséget terveznek részükre elszámolni a támogatás terhére.

Külföldi állampolgárságú kutatók, határon túli magyar kutatók magyarországi kutatóhelyhez regisztrálva nyújthatnak be pályázatot.

**A kutatók elsődleges e-mail címét az intézményi adminisztrátor rögzíti, és csak ő változtathatja meg.** A kutató saját adatai között megadhat másodlagos e-mail címet, azt bármikor módosíthatja. Ebben az esetben az EPR mindkét elektronikus címre továbbítani fogja az összes levelet.

**A kutatók esetében az e-mail cím kiemelten fontos adat.** Az NKFI Hivatal alapvető kapcsolattartási eszköze az elektronikus posta és az EPR-en belüli üzenet. Az EPR-ben azt az elektronikus címet kell megadni, amelyet a kutató (vagy segítője) rendszeresen olvas, ahová az értesítéseket várja.

# <span id="page-5-1"></span>**1.3. Az intézmény és a kutatóhely viszonya**

**Az intézmény belső szerveződését két szinten (intézmény és kutatóhely)** tudja leképezni az EPR, nincs lehetőség többszintű szervezeti rend megadására. Az EPR-ben a kutatót a kutatóhelyhez rendelni az intézményi adminisztrátor jogosult.

Az intézmény határozza meg a kutató, a kutatóhely és az intézmény adminisztratív viszonyát.

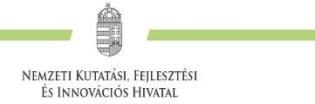

- Egyetemi tanszéken dolgozó kutató esetében az egyetem az intézmény, és általában a tanszék a kutatóhely.
- Kutatóintézet esetében az intézet az intézmény, az osztály vagy kutatócsoport a kutatóhely.
- Önállóan gazdálkodó kisebb kutatóhely esetében szervezeti bontás nélkül a kutatóhely lehet maga az intézmény (pl. kutatóintézet, közgyűjtemény).
- Nem minősítendő kutatóhelynek az olyan szervezeti egység, amely alá további kutatóhelyek tartoznak (pl. egy kar vagy egy tanszékeket összefogó kari intézet). Kivétel lehet olyan kari intézet, amelyhez tartozó tanszékek nem rendelkeznek önálló adminisztrációval és gazdasági jogkörrel.

# <span id="page-6-1"></span><span id="page-6-0"></span>**2. A kutatók adatainak megadása**

## **2.1. Belépés az EPR-be**

Az alábbi módokon lehet belépni:

• az NKFI Hivatal honlapjáról (<http://nkfih.gov.hu/>) a bal felső sarokban a "Pályázóknak" fület kiválasztva, a jobb felső sarokban a "Bejelentkezés" gombra kattintva, az "*NKFI Hivatal Elektronikus Pályázati Rendszere (EPR)*" felületen (ld. 2. ábra)

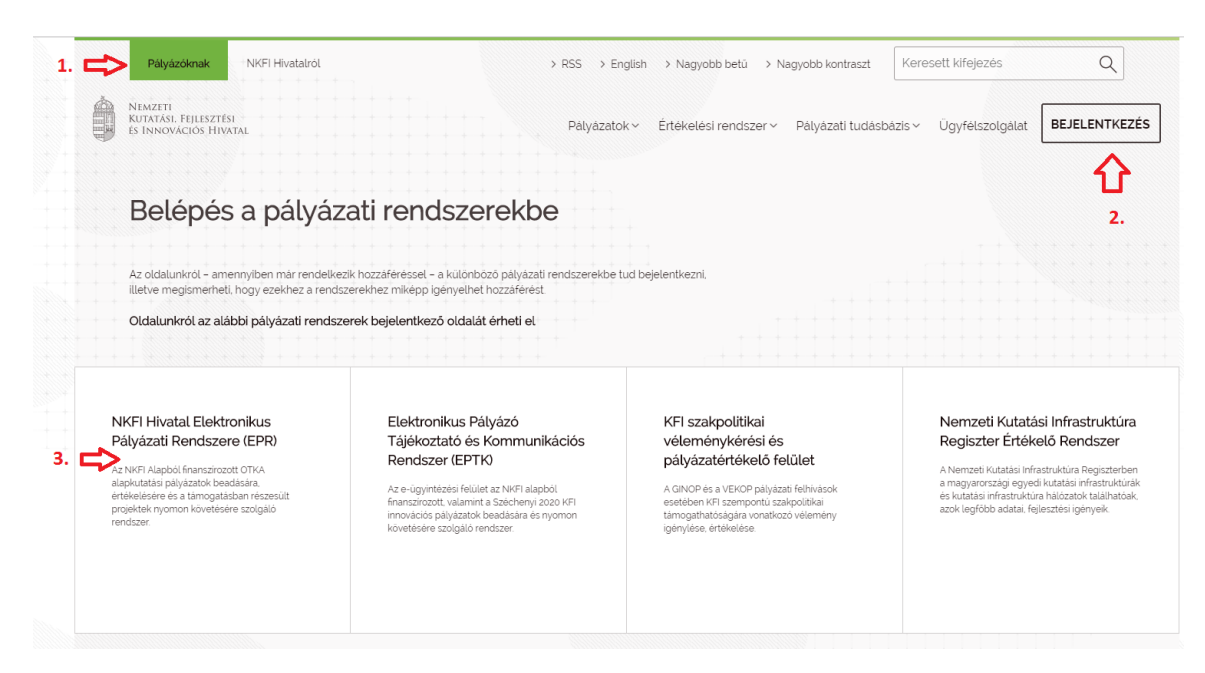

2. ábra Belépés az elektronikus pályázati rendszerbe az NKFI Hivatal honlapjáról

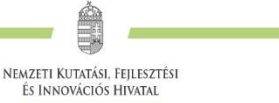

közvetlen belépés: <https://www.otka-palyazat.hu/>

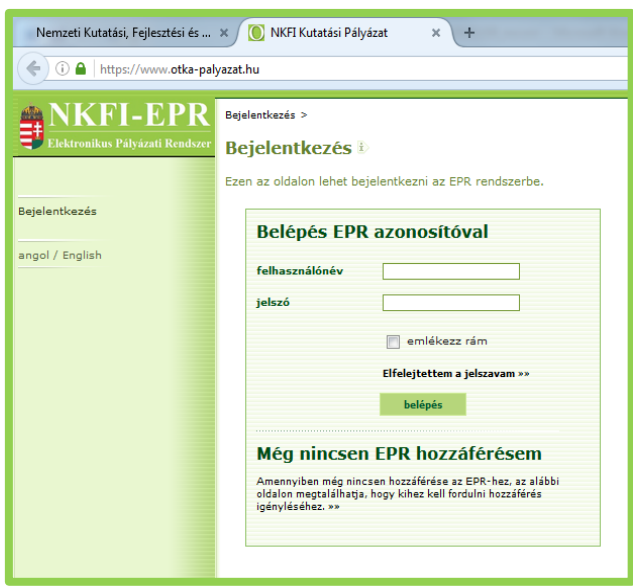

3. ábra Közvetlen belépés az elektronikus pályázati rendszerbe

Az internet böngészőben a belépési útvonalat érdemes tárolni a későbbi használathoz a *"Kedvencek"* vagy a "Könyvjelzők" között.

A belépéshez meg kell adnia felhasználónevét és jelszavát. Amennyiben nem emlékszik a jelszavára, az "Elfelejtettem a jelszavam" hivatkozásra kattintva kérhet aktivációs linket tartalmazó levelet. A levélben küldött aktivációs linkre kattintva adhat meg új jelszót. Ha még nem kapott jelszót, az "*Amennyiben még nincsen hozzáférése az EPR-hez, az alábbi oldalon megtalálhatja, hogy kihez kell fordulni hozzáférés igényléséhez*" hivatkozással tovább léphet az intézményi adminisztrátorok listájára, ahol megkeresheti saját intézménye pályázati ügyintézőjének elérhetőségeit a regisztrációhoz [\(https://www.otka-palyazat.hu/?menuid=251\)](https://www.otka-palyazat.hu/?menuid=251).

**A regisztrációkor vagy az új jelszó kérésekor kapott aktivációs link segítségével az első belépéskor ajánlott megváltoztatni a jelszót egy könnyen megjegyezhető és biztonságos karaktersorra. A jelszó legalább 7, de legfeljebb 12 karakteres legyen, tartalmaznia kell legalább 1 kisbetűt, 1 nagybetűt és két számjegyet, de nem tartalmazhat ékezetes karaktert. A feltételek teljesülését a szoftver ellenőrzi.**

Belépés után a "*Kezdőlap"* oldalon olvashat hasznos információkról, aktuális pályázati felhívásokról, útmutatókról, beadási határidőkről, valamint elvégzendő feladatairól, leveleiről. A bal oldali *"postafiók"* menüben megtalálhatók a beérkező és az EPR-ből elküldött levelek is.

#### <span id="page-7-0"></span>**2.2. Kutatók adatai**

A kutatók és a befogadó intézmény felelősséget vállalnak azért, hogy a megadott adatok, információk és dokumentumok teljes körűek, valódiak, hitelesek és megfelelnek a pályázati kiírásban foglalt feltételeknek. Nem támogatható az a pályázó, akiről hitelt érdemlően bebizonyosodik, hogy a döntés tartalmát érdemben befolyásoló valótlan, hamis vagy megtévesztő adatot szolgáltatott vagy ilyen tartalmú nyilatkozatot tett.

 $\dot{\bullet}$ ✎  $\Box$ 

Ä

**E** 

✎

 $\blacklozenge$ 

 $\mathbf{r}$  $\dot{\bullet}$ 

ä

 $\mathcal{L}_{\mathbf{1}}$ 

 $\ddot{\bullet}$ 

 $\lceil \uparrow \rceil$ 

ä

**Ha Vezető kutatóként pályázatot kíván beadni, akkor a "Saját adatok" menüsorban a személyes és a tudományos adatokat kell megadni angolul és magyarul. Kötelező feltölteni a PhD/DLA oklevél másolatát (vagy az MTA címet/tudomány doktora fokozatot igazoló dokumentum másolatát), e nélkül új pályázat nem hozható létre.**

A **Vezető kutatónak** a "*Saját adatok* / *személyi adatlap*" oldalon meg kell adnia az elsődleges elérhetőségeket (telefon, postai levelezési cím). Az e-mail cím mellett **ezek is a kapcsolattartás fontos adatai**, ezért kérjük, fokozottan figyeljen a bevitt elérhetőségek pontosságára!

**A pályázathoz csatlakozó összes kutatónak – a saját EPR felületén – a következő információkat kell megadnia:**

- **személyi adatok;**
- **szakmai önéletrajz.**

A **szenior kutatóknak** meg kell adniuk a következőket is:

- válogatott közlemények jegyzéke;
- közlemények és idézettség, feltöltött fájlban vagy adatbázisra (Magyar Tudományos Művek Tára [MTMT]) való hivatkozással;
- közleménystatisztika;
- kutatóképzés;
- párhuzamos kutatások.

#### **A szenior kutatók párhuzamos pályaműveire vonatkozó adatait csak a Vezető kutató tudja rögzíteni (ld. 3.2.7. fejezet).**

A nem szenior kutatók esetében közleménylista, tudománymetriai adatok és tudományos teljesítményre vonatkozó adatok külön dokumentumban csatolhatók a pályázathoz (*"pályázat részletei / csatolmányok"*).

A pályázati űrlap kitöltésekor (a *"Saját adatok"* résznél) lehetőség van a tanulmányok, a tudományos fokozatok és címek, a munkahelyek, a nemzetközi tapasztalatok, a kitüntetések, a tudományos társulati tagságok felsorolására. Ezekben a kategóriákban azokat célszerű feltüntetni, amelyek jelentőséggel bírnak (megadásuk nem kell, hogy teljes körű legyen). **A tudományos fokozat, a végzettség és a munkahely(ek) (legalább az utolsó – jelenlegi – munkahely) mezőinek kitöltése kötelező.** A pályázat valamennyi résztvevő kutató önéletrajzi adatát tartalmazni fogja, a tudományos teljesítményre vonatkozó adatokat azonban csak a szenior kutatóknál.

# <span id="page-8-0"></span>**2.3. <sup>V</sup>álogatott közlemények**

Minden kutató az EPR-ben a saját adatai között tetszőleges számú tudományos közleményt (és alkotást) adhat meg ("Saját adatok / válogatott közlemények"), de ezek közül egy pályázathoz egy **kutató legfeljebb 10 tudományos közleményt társíthat válogatott közleményként: ötöt az utolsó 5 évből**, azaz 2018-as vagy azt követő megjelenési dátummal, **öt továbbit a teljes életműből** ("*pályázat részletei / közl. csatolása pályázathoz*"). A közlemények megadása történhet

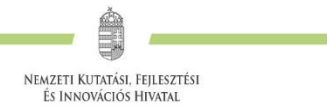

manuálisan ("*Közlemények megadása*" fül a "*válogatott közlemények*" oldal tetején) és lehetőség van arra is, hogy a kutató a közleményeit az MTMT adatbázisból emelje át.

A közlemények megadásánál az MTMT adatbázisban található formátum a mérvadó. Az MTMTben alkalmazott közleménytípusok felsorolása és leírása, valamint az MTMT használatával kapcsolatos részletes technikai útmutató megtalálható a következő helyen:

#### <https://www.mtmt.hu/dokumentumok>

Egy adott pályázathoz történő csatlakozáskor mérlegelje, hogy az adott kutatási témához mely tudományos közleményeket, alkotásokat tartja a legfontosabbnak, melyeket akarja az értékelőknek megmutatni. Az értékelés szempontjából számos szakterületen különösen fontos az első, utolsó és levelező szerzős közlemények bemutatása. Egy közlemény több pályázathoz is társítható.

A válogatott közlemények megadásánál kérjük, vegye figyelembe, hogy a szakértői csoportok elsősorban az eredeti tudományos közleményeket értékelik: a bölcsészet- és társadalomtudományi területen jobban elfogadott összefoglaló (review) közleményt csak kivételes esetben csatoljon válogatott közleményeihez. Az Orvosi és Biológiai Tudományok Kollégiumához benyújtott pályázatokban felsorolt válogatott közlemények között konferencia absztraktok nem adhatók meg.

A szakértői csoport a 10 válogatott közlemény értékelésénél figyelembe veszi a publikációkat tartalmazó folyóiratok helyezését a tudományterülethez tartozó folyóiratok rangsorában a SCImago Journal & Country Rank [\(http://www.scimagojr.com/journalrank.php](http://www.scimagojr.com/journalrank.php)) honlap alapján. MTMTből történő importálás esetén a Vezető kutató válogatott közleményei mellett megjelennek a fenti SCImago rangszámok. Ugyancsak jelentőséggel bírnak a 10 válogatott közleményre kapott hivatkozások számai is, amelyek MTMT-ből való importálás esetén a közlemények mellett jelennek meg.

A pályázók értékelése nem a mennyiségi, hanem a minőségi mutatók alapján történik. A **legfontosabb szempont az eddigi legjobb kutatások/publikációk minősége**.

## **2.4. Közlemény- és idézettségi jegyzék**

Γĥ

<span id="page-9-0"></span>**Nem kell megadni** a közleményjegyzéket és az idézettségi listát, csak azok elérhetőségét, ha a kutató az **MTMT-ben** rögzíti és karbantartja adatait (*"Saját adatok / közlemények és idézettség"*).

**Amennyiben a közlemények nem találhatók meg az MTMT adatbázisban**, akkor a *"Saját adatok / közlemények és idézettség"* oldalon kell **feltölteni a teljes közleményjegyzéket és az utóbbi 5 év 5 legfontosabbnak ítélt közleménye, illetve a teljes életműből kiválasztott további 5 közlemény és alkotás idézettségi listáját**. A kért jegyzéket PDF formátumban kell megadni. (Ugyanezt megteheti a *"pályázat részletei / közl. jegyzék feltöltése"* menüpontnál is.)

Csak a tudományos kategóriába sorolható közlemények, könyvek vehetők figyelembe a kutató és a pályázat megítélése szempontjából, az **oktatási és ismeretterjesztő jellegű publikációk felsorolása nem releváns**. Kizárólag olyan közlemények fogadhatók el, amelyek megjelenése dokumentált és ellenőrizhető.

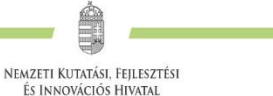

Csak az olyan **független idéző** közlemények értékelhetők, amelyek esetében az idéző és az idézett közleményeknek nincs közös szerzője. Az idézéseket a Web of Science-ben vagy az MTMT-ben szokásos formátumban kell megadni. Függő idézésnek számít, ha az idézett és az idéző mű szerzői között azonos személy szerepel. A függő idézés függetlenként történő megjelölése valótlan, hamis adatszolgáltatásnak minősül, ami a pályázat kizárását eredményezheti.

Ha a feltöltött fájlban az összes idéző közlemény szerepel, a függő (önidéző) közleményeket külön meg kell jelölni, a sorszám mögé vagy elé tett \* (csillag) karakterrel.

Az *"önéletrajz"* menü *"egyéb információ"* lapján egy mezőben felsorolható legfeljebb 5 legjelentősebbnek tartott idézet (visszamenőleges határidő nélkül) annak szövegkörnyezete kiemelésével.

#### <span id="page-10-0"></span>**2.5. Közleménystatisztika, tudománymetriai adatok**

**A publikációk, valamint a közleménystatisztikai táblázat esetén az NKFI Hivatal az MTMT adatait tekinti hivatalosnak és ezen adatbázis alkalmazását javasolja a kutatóknak. Az EPR alkalmas az MTMT adatainak fogadására a publikációs listák és a közleménystatisztikai táblázat tekintetében. Közleményeit áttöltheti az MTMT-ből és tetszés szerint csatolhatja benyújtandó pályázatához, illetve támogatott projektje esedékes szakmai beszámolójához.**

#### *Publikációs lista importálása*

 $\dot{\bullet}$ 

ä

- 1. Belépés a bal oldali menüben a "Saját adatok",
- 2. majd a "közlemények és idézettség" menüpontba.
- 3. A megnyíló oldalon az *"MTMT-azonosító"* mező kitöltése.
- 4. Ezután a "válogatott közlemények", majd a felső menüsorból a "Közlemények importálása" opciót kell választani.
- 5. A megnyíló oldalon lehetőség van a külső adatbázisból az abban már összeállított listát átemelni az EPR rendszerbe (a nagyítót ábrázoló ikon segítségével).
- 6. Az MTMT rendszerében közleményei kijelölését követően a felső menüben található "Lista" funkciógombra kattintva a kiválasztott közleményeket hozzáadhatja a válogatott közlemények listájához ("Hozzáadás a válogatott közleményekhez"). Ezt követően a válogatott közlemények behívhatóvá válnak az EPR-ben a "válogatott közlemények / Közlemények *importálása"* oldalon. **Az adatok áttöltése hosszabb időt vehet igénybe.**
- 7. Az oldal alján az "*Importálás"* gomb megnyomásával közleményei áttöltődnek az EPR-be, de még nem kerülnek be a pályázatba. A "*Közlemények megadása"* fülön szerkesztheti a már importált közleményeinek néhány adatát, illetve egyesével törölheti rekordjait.

#### **Kérjük, minden esetben győződjön meg az importált adatok megfelelőségéről.**

#### *Közleménystatisztikai adatok importálása*

A közleménystatisztikai táblázat importálása csak az MTMT-azonosító megadását követően lehetséges.

- 1. Belépés a bal oldali menüben a "Saját adatok",
- 2. majd a "közleménystatisztika" menüpontba.

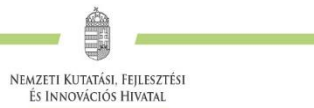

- 3. A megnyíló oldalon a felső menüsorban a "Közleménystatisztika import" opciót kell választani.
- 4. A "Lekérdez" gombra kattintva megtekinthetők, ellenőrizhetők az adatok.
- 5. Az "*Importálás"* gomb megnyomásával az adatok áttöltődnek az EPR-be, illetve a pályázatba. Javasoljuk, hogy az importálás előtt először mindig ellenőrizzék az adatokat.

#### <span id="page-11-0"></span>**2.6. Kutatóképzés**

 $\dot{\bullet}$ 

Ä

A kutatóképzés adatainak tekintetében az Országos Doktori Tanács adatbázisát tekintjük mérvadónak, ami elérhető a [http://www.doktori.hu](http://www.doktori.hu/) oldalon. Az EPR alkalmas a Doktori adatbázis adatainak közvetlen fogadására. Az adatok importálásához a következő lépéseket kell elvégezni:

- 1. Belépés a bal oldali menüben a "Saját adatok",
- 2. majd a "*Kutatóképzés"* menüpontba.
- 3. Ezután a felső menüsorból az "*Import a [www.doktori.hu](http://www.doktori.hu/) oldalról"* opciót kell választani.
- 4. Az oldal megnyílásakor a rendszer már kitöltötte a családnév, a keresztnév és a születési dátum adatokat.
- 5. A "Lekérdez" opcióval lehet ellenőrizni, illetve módosítani azt, hogy megfelelő adatok kerültek-e kikeresésre a Doktori adatbázisban, majd az "*Importálás"* gomb választásával lehet véglegesíteni az adatátvitelt. Mivel esetlegesen előfordulhat az azonos névvel rendelkező kutatók esetében, hogy az automatikus kiválasztás nem megfelelő, ezért javasoljuk, hogy először mindig a "Lekérdez" opciót válasszák, és ellenőrizzék az adatokat az importálás előtt.

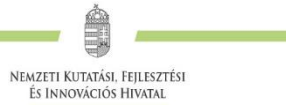

# <span id="page-12-0"></span>**3. A pályázat felépítése és benyújtása**

**A pályázók az EPR-ben készíthetik el pályázatukat. A pályázat három részből épül fel:**

- **az intézmény és a kutatóhely adatai (az intézmény adja meg a regisztrációkor, ld. 1.1. fejezet);**
- **a kutatók adatai (az egyes kutatók adják meg), ezeket frissíteni kell a pályázat benyújtása előtt (ld. 2. fejezet);**
- **a pályázat szakmai és pénzügyi része (amelyet a pályázó vezető kutató rögzít).**

**Az EPR a három részt automatikusan egyetlen pályázattá fűzi össze.**

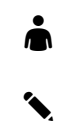

# <span id="page-12-1"></span>**3.1. A pályázat létrehozása**

#### *Pályázat szerkesztése*

A pályázat elkészítését a Vezető kutató kezdeményezi. A pályázat szerkesztése a főmenüben a "Saját kutatások / új pályázat létrehozása" menüpontra kattintva indítható el. A "Típusnál" legördülő menüből ki kell választani a pályázat típusát (4. ábra).

| Elektronikus Pálvázati Rendszer<br>59:51          | Sajat Kutatasok > Palyazat alapadatai ><br>Pályázat alapadatai i |                                                     |             |  |
|---------------------------------------------------|------------------------------------------------------------------|-----------------------------------------------------|-------------|--|
| postafiók                                         |                                                                  | Kérem, töltse ki a pályázathoz tartozó adatlapokat. |             |  |
| Saját adatok v                                    |                                                                  |                                                     |             |  |
| személyi adatlap                                  | Típus <b>P</b>                                                   | --- Kérem, válasszon! ---                           | $\check{ }$ |  |
| önéletrajz<br>válogatott közlemények              | új pályázat létrehozása                                          |                                                     |             |  |
| közlemények és idézettség<br>közleménystatisztika |                                                                  |                                                     |             |  |
| kutatóképzés                                      |                                                                  |                                                     |             |  |
|                                                   |                                                                  |                                                     |             |  |
| Saját kutatások ▽<br>pályázatok, projektek        |                                                                  |                                                     |             |  |
| új pályázat létrehozása                           |                                                                  |                                                     |             |  |
| csatlakozás pályázathoz                           |                                                                  |                                                     |             |  |
| kutatási idő-ráfordítás                           |                                                                  |                                                     |             |  |
| jelentéskészítés                                  |                                                                  |                                                     |             |  |
| Szakértői beállítások ▽                           |                                                                  |                                                     |             |  |
| szakértői adatok                                  |                                                                  |                                                     |             |  |
| nyelv                                             |                                                                  |                                                     |             |  |
| vállalás<br>szakterületi besorolás                |                                                                  |                                                     |             |  |

4. ábra Új pályázat létrehozása, pályázati típus kiválasztása

Majd meg kell adni a pályázat alapadatait (5. ábra):

- a projekt (azaz a pályázati terv megvalósításának) kezdetét és végét;
- a pályázat nyelvét (a pályázat nyelve angol, csak Hungarikum-engedéllyel rendelkező pályázat esetében lehet magyar nyelven benyújtani ld. Pályázati felhívás B.2.);
- a pályázatot befogadó kutatóhelyet;
- a pályázat esetleges konzorciumi jellegét.

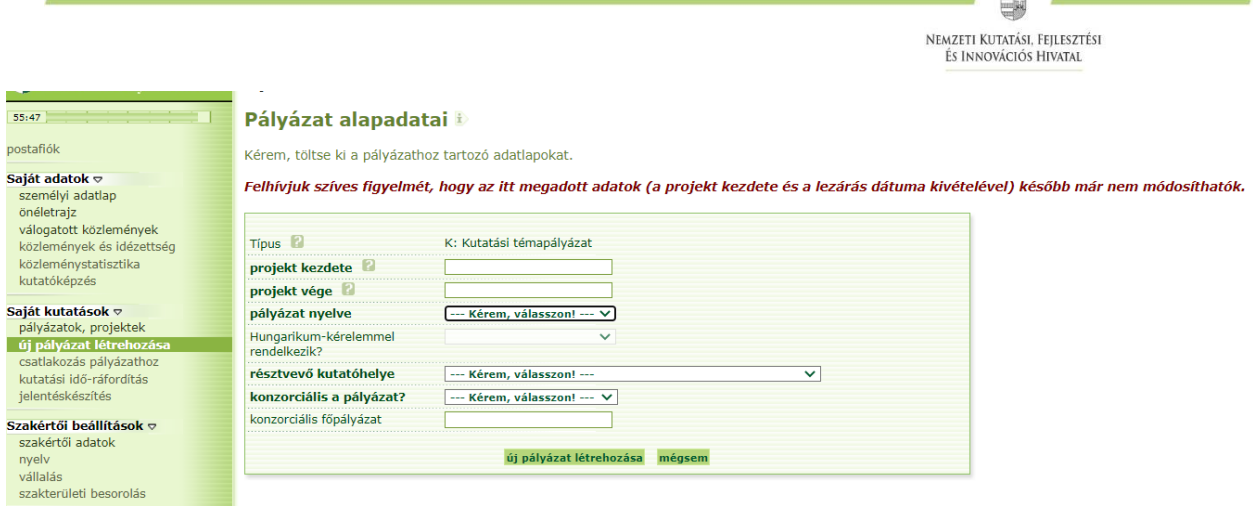

5. ábra A pályázat alapadatainak megadása

A rendszer automatikusan azonosítót ad a pályázatnak.

**A pályázat megadott kezdeti adatai (a pályázat típusa, a projekt kezdete és vége, a pályázat nyelve, a pályázatot befogadó kutatóhely, a pályázat esetleges konzorciumi jellege) meghatározzák a pályázat fontosabb technikai jellemzőit, később – a kezdési és zárási dátumot leszámítva – már nem változtathatók.**

**A rendszer biztonsági okokból aktivitási időkorláttal rendelkezik (60 perc)**, de a szövegbeírást nem érzékeli aktivitásnak, csak a mentéseket és a menüpontokba való belépéseket. Ajánlott ezért az adatokat gyakran menteni, valamint **hosszabb szöveg esetén javasoljuk, hogy azt előzetesen egy szövegszerkesztőben készítse el**, és onnan másolja be a rendszerbe. Az időkorlátig rendelkezésre álló időt az "NKFI-EPR" felirat alatt, a bal felső sarokban vízszintes sáv jelzi, és amikor már csak 10 perc van hátra, a jelző piros színre vált, felugró ablak és hangjelzés ad figyelmeztetést.

Pályázatának egyes adminisztratív részleteit, fontos adatait munkája közben is megjelenítheti a felső információs sávban a pályázat címe melletti nyílra kattintva. A legördíthető zöld információs sávból lehetősége van levelek közvetlen küldésére a rendszerből, a személyek neve melletti kis borítékikonra kattintva.

## <span id="page-13-0"></span>**3.2. <sup>K</sup>itöltendő adatok**

- 1. Személyes és tudományos adatok (ld. 2. fejezet);
- 2. Előlap;

 $\checkmark$ 

✎

- 3. Összefoglalások (magyarul és angolul);
- 4. Munkaterv (magyarul és angolul);
- 5. Résztvevők feladatai, FTE-értékek (ehhez a résztvevők befogadásáról a leírást ld. 3.2.4 fejezet);
- 6. Kutatói életrajzok, publikációk (közl. csatolása pályázathoz, közleménystatisztika). Minden kutató maga viszi fel a saját adatait (ld. 2. fejezet);
- 7. Párhuzamos kutatások (a Vezető kutató és szenior kutatók párhuzamosan futó, NKFI Alapból támogatott vagy egyéb kutatásai, ha van ilyen támogatott kutatás, benyújtott pályázat, a résztvevő kutatók esetén is a Vezető kutató viszi fel);

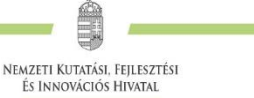

8. Költségterv;

 $\dot{\bullet}$ 

✎

 $\dot{\bullet}$ 

✎

 $\Box$ 

9. Költségterv indoklása (magyarul és angolul).

## <span id="page-14-0"></span>**3.2.1. Összefoglalások**

A pályázathoz írt rövid összefoglalások nagy jelentőséggel bírnak a pályázat értékelésében. Segítik a bírálók és a zsűri munkáját, ha röviden és érthetően megfogalmazásra kerülnek a **kutatás alapkérdései, céljai és nemzetközi jelentősége**, az alább részletezett szempontok szerint. Fontos, hogy az összefoglalások legyenek önmagukban is érthetőek.

- **1. A kutatás összefoglalója, célkitűzései szakemberek számára** (max. 1700 karakter, szóközzel): Itt írja le a kutatás fő célkitűzéseit a témában jártas szakemberek számára. Térjen ki a kutatás nemzetközi jelentőségére, várható eredményeire és a tudományos kutatóképzésben várható előnyökre is. Konzorciumi és nemzetközi együttműködés keretében megvalósuló pályázatok esetében részletezze az együttműködésből adódó előnyöket.
- **2. Mi a kutatás alapkérdése?** (max. 1700 karakter, szóközzel): Ebben a részben írja le röviden, hogy mi a kutatás segítségével megválaszolni kívánt probléma, mi a kutatás kiinduló hipotézise, milyen kérdések válaszolhatóak meg a kísérletek révén.
- **3. Mi a kutatás jelentősége?** (max. 2250 karakter, szóközzel): Röviden írja le, milyen új perspektívát nyitnak az alapkutatásban az elért eredmények, milyen társadalmi hasznosíthatóságnak teremtik meg a tudományos alapját. Mutassa be, hogy a megpályázott kutatási területen lévő hazai és nemzetközi versenytársaihoz képest melyek az egyediségei és erősségei a pályázatának.
- **4. A kutatás összefoglalója, célkitűzései laikusok számára** (max. 1700 karakter, szóközzel): Ebben a fejezetben írja le a kutatás fő célkitűzéseit alapműveltséggel rendelkező laikusok számára. Ez az összefoglaló a döntéshozók, a média, illetve az érdeklődők tájékoztatása szempontjából különösen fontos az NKFI Hivatal számára.

Az összefoglalásokat **magyar és angol nyelven is** meg kell adni.

## <span id="page-14-1"></span>**3.2.2. Részletes kutatási terv**

**A részletes kutatási terv terjedelme** legfeljebb **5 oldal** (A4-es oldalméret, Times New Roman betűtípus, legalább 11 pontos betűméret, egyes sorköz, legalább 1,5 cm-es margó), **melyet PDF fájl formájában kérünk feltölteni (a fájl mérete nem lehet nagyobb, mint 5 MB).**  Amennyiben a részletes kutatási terv ábrákkal illusztrált előzetes eredményeket tartalmaz, terjedelme 6 oldal lehet. Kizárólag a bölcsészet- és társadalomtudományi területen benyújtott pályázatok esetében a kutatási terv terjedelme – a fenti formátumban – maximum 10 oldal lehet. A bölcsészet- és társadalomtudományi területen benyújtható **kétnyelvű kutatási terv** terjedelme nem haladhatja meg a 20 oldalt (a fenti formátumban), illetve az 5 MB-ot.

**Amennyiben a pályázó az előző pályázati ciklushoz hasonló tématervvel pályázik, lehetősége van leírni, hogy az előző fordulóhoz képest mely pontokban változtatta meg pályázatát.** Amennyiben konkrét bírálói megjegyzés alapján módosítja a pályázatot, célszerű idézni a bírálatnak azt a részét, amelyre válaszol. A bírálói megjegyzésekre adott választ **(max. 2 oldal terjedelemben)** a kutatási tervhez kell csatolni, külön oldalon. Ez nem számít bele a kutatási terv terjedelmi korlátjába.

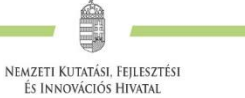

**A hivatkozott irodalom felsorolása a terjedelembe nem számít bele.** A tervben bibliográfiai adatokra hivatkozva térjen ki tömören a téma nemzetközi és hazai előzményeire, alapkutatási jellegére, eredetiségére, módszertani megalapozottságára, várható elméleti és gyakorlati jelentőségére és az elvégzendő vizsgálatok újszerűségére, a pályázatban együttműködni kívánó kutatók és segédszemélyzet szerepére, valamint a szükséges infrastruktúrára, kutatási háttérre.

A kutatási terv tartalmazhat előzetes eredményeket és ábrákat is, azonban azoknak bele kell férniük a megadott terjedelmi korlátba. Új kutatási irány, technika alkalmazása esetén a megvalósíthatóság megítélése érdekében javasolt az előzetes eredmények bemutatása.

**Kutatási tervként egyetlen PDF fájl tölthető fel**, minden további fájl feltöltése felülírja az előzőt.

**A részletes kutatási terv elkészítéséhez a következő struktúrát javasoljuk:**

- **1. Háttér, nemzetközi előzmények, felmerülő kutatási kérdések.** Saját kutatások, amelyek előzményei a pályázatnak.
- **2. Hipotézis, kulcskérdések, a projekt célkitűzései.** Írja le a kutatás specifikus céljait, minden egyes kérdést külön számozással, önálló fejezetben fejtsen ki!
- **3. Az alkalmazott kísérleti/kutatási módszer;** a kivitelezés folyamatának bemutatása, a szükséges feltételek megléte, felmerülő kockázatok azonosítása és kezelése.
- **4. Várható eredmények, a kutatás jelentősége.**
- **5. Kutatási infrastruktúra** (eszközök, személyi állomány stb.).

## <span id="page-15-0"></span>**3.2.3. Munkaterv**

 $\dot{\bullet}$ 

✎

**A munkatervben kutatási szakaszonként (éves bontásban) adja meg az elvégezni kívánt kutatási feladatokat/kísérleteket, illetve a várható eredményeket, projekt mérföldköveket, a tervezett disszeminációt, publikációs terveket (a publikációs követelmények a Pályázati felhívás G.1. fejezetében találhatók)!**

**A munkaterv és a kutatási terv szerves egységet képeznek, egymást kiegészítő információkat tartalmaznak.** Ügyeljen a munkaterv és a részletes kutatási terv egységére, kerülje a felesleges ismétlést (a maximális karakterszám 10 000, szóközzel)!

Kísérleteket tartalmazó kutatás esetében röviden írja le az elvégzendő konkrét kísérleteket, tesztelni kívánt hipotéziseket, illetve jelezze, ha munkája elsősorban leíró jellegű információkat szolgáltat. Írja le a kísérletek kockázatait, valamint a továbblépés lehetőségeit az alaphipotézist nem támogató kísérleti eredmények esetén. Mutassa be a hazai és/vagy külföldi kutatócsoportok közötti feladatmegosztást, amennyiben konzorciumi és/vagy nemzetközi együttműködés keretében megvalósuló pályázatot nyújt be.

Adja meg a tudományos közlés tervezett formáját (pl. lektorált folyóiratcikk, könyvfejezet, konferencia kiadvány, szabadalom, monográfia, adatbázis, forráskiadvány) és mennyiségét munkaszakaszonként (a Pályázati felhívás G.1. fejezetében találhatóak a projektekre vonatkozó tudományos teljesítménykövetelmények).

A munkatervet **magyar és angol nyelven is** meg kell adni azonos tartalommal.

#### <span id="page-16-0"></span>**3.2.4. Résztvevők befogadása / Résztvevők csatlakoztatása<sup>1</sup>**

**A résztvevő kutatónak az EPR-ben csatlakoznia kell a Vezető kutató által létrehozott pályázathoz. A pályázathoz csak a csatlakozott szenior kutatók személyi adatai, valamint az általuk megadott szakmai teljesítményadatok, a közlemény- és idézettségi jegyzék csatolódnak automatikusan. A nem szenior kutatók esetén a közlemény- és idézettségi adatok nem jelennek meg a pályázatban, de megadhatók mellékletként.**

A **résztvevő kutatókkal** előre tisztázni kell, hogy milyen minőségben (szenior vagy nem szenior kutatóként), milyen feladatokkal és mekkora kutatói időráfordítással (FTE) vesznek részt a tervezett kutatásban. A Vezető kutató a kutatók közül kijelölhet kulcsszereplőnek számító **"szenior"** kutatókat (bármelyik résztvevő kutatót megjelölheti szenior kutatóként), azonban **csak olyan személy csatlakoztatható szenior kutatóként, aki az elmúlt egy éven belül frissítette az EPR-ben személyi adatait, beleértve a közleménystatisztikai, tudománymetriai adatokat***.* A Vezető kutató automatikusan a kutatói felsorolás első helyére kerül és egyben szenior kutatónak minősül. A szenior résztvevő tudománymetriai jellemzői és teljes publikációs listája automatikusan csatolódnak a pályázat anyagához, a nem szenior résztvevő esetében kizárólag az életrajzi adatok jelennek meg automatikusan a pályázatban.

Ha egy kutatót a projekt terhére kívánnak alkalmazni, de személye még nem ismert (például a támogatási jogviszony létrejötte után tervezik az állást meghirdetni), akkor a "*résztvevők feladatai*, *FTE*" menüpontban "*Felveendő kutató* / Researcher to be employed" opcióval lehet felvenni a pályázat résztvevői közé. A Vezető kutató köteles jelezni az NKFI Hivatalnak, amikor a kutató személye ismertté válik. A felveendő kutató feladatát és a kutatási időráfordítását (FTE) a személyi költségekre vonatkozó szabályok betartásával ugyanúgy kell meghatározni, mint a már ismert résztvevő kutatók esetében (ez alól a hallgatók kivételt képeznek).

#### **Vezető kutató feladatai lépésenként:**

- 1. A meghívott résztvevőnek megadja a pályázat azonosítóját, amelyhez a résztvevő csatlakozhat.
- 2. A résztvevő csatlakozása után elektronikus levélben értesítést kap. Ezután, belépését követően a bal oldali világoszöld mezőben, felül a *"postafiók"* feliratra kattint.
- 3. Itt, a kapott üzenetek táblázatában, a *"tárgy"* oszlopban rákattint a *"Pályázathoz csatlakozási kérelem"* feliratra annál a személynél, akit szeretne/nem szeretne a saját pályázatához csatlakoztatni.
- 4. A megjelenő zöld ablakban a "Feladat elvégzéséhez" kék feliratra kattint.
- 5. Itt tudja azt megadni, hogy a pályázatához a csatlakozni kívánó (az elfogadásra várakozó) résztvevő kutatót befogadja vagy elutasítja. Amennyiben a pályázatához csatlakozni kívánó személyt befogadja/elutasítja, akkor az érintett kutató erről egy tájékoztató üzenetet kap.

 $\overline{a}$ 

 $\ddot{\bullet}$ 

 $\dot{\bullet}$ 

✎

<sup>1</sup> PD pályázat esetében nem releváns

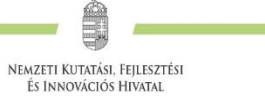

<span id="page-17-0"></span>A Vezető kutató ezt követően a pályázati menü "résztvevők feladatai, FTE" szövegre kattintva már meg tudja adni az illető résztvevő kutató alkalmazásának típusát, pályázatban megjelölt tudományos feladatát, FTE-értékeit, szenior/nem szenior voltát, részvételének kezdetét és végét.

#### **Csatlakozó résztvevő feladatai lépésenként:**

Ä

 $\dot{\bullet}$ 

✎

- 1. A kutatót a Vezető kutató személyesen értesíti arról, hogy milyen azonosítójú pályázathoz kéri fel résztvevőként.
- 2. Belép saját felhasználói nevével és jelszavával, majd a bal oldali menüben rákattint a *"Saját kutatások / csatlakozás pályázathoz"* feliratra.
- 3. A *"Csatlakozás pályázathoz 1/3"* oldalon, a kutatóhely mezőnél, a legördülő listából kiválasztja a megfelelő saját kutatóhelyet.
- 4. Az azonosító mezőnél beírja annak a pályázatnak az azonosítóját, amelyhez csatlakozni szeretne.
- 5. Ezt követően rákattint a "Pályázati adatok lekérése" zöld gombra.
- 6. Megjelenik a kiválasztott pályázat címe és a Vezető kutató neve.
- 7. Ezen az oldalon a "Tovább" zöld gombra kell kattintania.
- 8. A "Csatlakozás pályázathoz 2/3" oldalon: a résztvevő kutató kiválasztja azon közleményeit, amelyeket az újonnan beadandó pályázathoz csatolni szeretne. Ezt a sorok elején lévő kis jelölő négyzetekben kipipálással kell jeleznie. Publikációk nélkül is lehet csatlakozni, de ekkor a pályázatban nem lesz olvasható a résztvevő közleményeinek listája. Ez utólag pótolható a pályázat véglegesítéséig.
- 9. Ezt követően a *"kiválasztott közlemények, alkotások mentése a pályázathoz"* zöld gombra kattint.
- 10. A *"Csatlakozás pályázathoz 3/3"* oldalon, a *"Biztosan szeretne csatlakozni ehhez a pályázathoz?"* kérdés alatt, az "*igen*" gombra kell kattintani.
- 11. A program az *"Adatrögzítés sikeresen megtörtént"* felirattal jelzi azt, hogy a részt venni kívánó kutató az adott pályázathoz beadta csatlakozási kérelmét.
- 12. Amennyiben a Vezető kutató elfogadja a csatlakozási szándékot, akkor a résztvevő kutató üzenetet kap erről az EPR-ben. Ha a bal oldali menüben a *"postafiók"* feliratra kattint, akkor megtekintheti, hogy melyik pályázathoz csatlakozott résztvevőként. Ehhez a táblázat *"tárgy"* oszlopában az *"NKFI-EPR üzenet"* feliratra kell kattintania.

# **3.2.5. A résztvevők feladatai**

Néhány mondatban írja le, hogy a résztvevőknek mi a szerepük a tervezett kutatásban. Itt fel kell sorolni mindenkit, aki a teljesítésben részt vesz. A hallgatói, illetve technikusi (asszisztensi) minőségben résztvevőket is célszerű megadni név szerint – amennyiben személyük már ismert –, de ez nem kötelező.

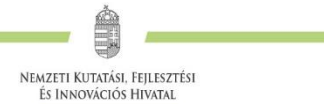

<span id="page-18-0"></span>A feladatok meghatározása mellett az EPR-ben külön oldalon kell megadni a résztvevő által tervezett kutatási kapacitást is. **Hallgató, valamint technikai munkatárs részére nem adható meg FTE-érték, ezt csak a kutatóként felvett személyeknél kell megadni.**

A résztvevők feladatait **angol nyelven** kell megadni.

# **3.2.6. A kutatási időráfordítás (FTE) adatai**

A projektre fordított kutatási időt az ún. kutatóév-egyenértékkel (Full Time Equivalent, rövidítve FTE) mérjük, ami az értékelőknek fontos információt nyújt azzal kapcsolatban, hogy az egyes résztvevők milyen mértékben vesznek részt a pályázatban, a teljes kutatást mekkora humánerőforrással tervezik.

**Egy kutatónál egy évben az összes (NKFI Alapból támogatott) kutatásra fordított FTEértékek összege nem lehet nagyobb, mint 1**.

A kutatásra fordítható idő általában ennél kevesebb, ha a kutató nem kutatói feladatokat (oktatás, általános vezetői feladatok, adminisztrációs munka, tanácsadás stb.) is ellát.

A résztvevő kutatók FTE-értékeinek összege adja az összesített kutatói időráfordítást (FTE/projekt, a projektre fordítandó kutatóévek száma). Értéke arányos kell, hogy legyen a kutatás munkaigényességével és a megpályázott támogatás összegével. Az egy FTE-re vetített támogatás értékét az elektronikus rendszer kiszámolja, és bemutatja a döntés-előkészítésben résztvevőknek. A kutatási feladatokhoz és a költségekhez viszonyított aránytalanul kicsi kutatási időráfordítás (FTE) esetén a pályázat nem támogatható. Az 1 FTE/év értékre jutó kutatási támogatás tudományáganként eltérő lehet.

#### *Az FTE-érték kiszámítása*

 $\dot{\bullet}$ 

✎

Egy kutató adott pályázatra vonatkozó FTE-értékét a heti 40 órás (napi 8 órás) teljes munkaidőhöz viszonyítva kell megállapítani: az FTE érték az adott pályázatra fordított kutatási idő és a teljes munkaidő hányadosa, tizedestört alakban kifejezve.

Például, ha egy főállású – kutatóintézetben dolgozó – kutató a teljes 8 órás munkaidejéből 6 órát fordít kutatásra, és a 6 órás kutatási idejének – mivel más kutatási projekt témájában is kutat – felét, azaz 3 órát fordítja az adott pályázatra, akkor a kutató adott évi, adott pályázatra fordított FTEértéke 3/8=0,375.

A pályázatbenyújtó szoftver a kutatási kapacitás értékeket személyekre összegzi, táblázatban mutatja be, és a projekt összes (szenior és nem szenior) kutatójára is összegzi. A kutatási kapacitás nyilvántartása éveken keresztül folyamatos, minden típusú OTKA pályázatra kiterjed.

#### *Az FTE megadása az EPR-ben*

Az űrlapon az FTE-érték a mezőbe közvetlenül beírható, vagy egy kalkulátorral kiszámítható a kutatásra hetente tervezett napok számából vagy a *"Kutatásra fordított munkaidő"* hányad és a *"Jelen kutatásra fordított kutatásidő"* hányad adataiból. A cellába bevitt FTE-értéket nem kell arányosítani (pl. ha valamely személy csak három és fél évig vesz részt egy négyéves projektben, akkor a negyedik évre vonatkozóan is ugyanazt az FTE-értéket lehet beírni, mint az első három évben). Az elektronikus rendszer a beírt értékeket arányosítva adja össze és időarányos érték jelenik meg az összegző cellákban.

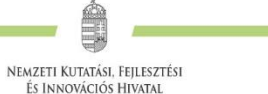

Az FTE-táblázat résztvevőnként összegzi az FTE-értékeket (hallgatói, illetve nem kutatói minőségben résztvevő személyek számára nem adható meg FTE-érték). A résztvevők nevei melletti *"FTE-diagram"* hivatkozásra kattintva megtekinthető az adott kutató aktuális, éppen szerkesztés alatt álló pályázatából, valamint egyéb futó projektjeiből, benyújtott pályázataiból számított FTEérték. Az *"akt"* oszlop az aktuális pályázat FTE-értékeit, a *"max"* oszlop az összegzett, nem arányosított FTE-értéket, míg az "átlag" oszlop a hónapokra arányosított FTE-értékek összegét mutatja az adott kutatási időszakban. Amennyiben az összesített FTE-érték egy személy esetében egy adott évben meghaladja az 1-et, a rendszer figyelmeztetésül pirossal emeli ki az adott értéket.

## <span id="page-19-0"></span>**3.2.7. Párhuzamos kutatások**

 $\ddot{\bullet}$ 

Й

x

A pályázatot benyújtó Vezető kutatónak, valamint a pályázatban résztvevő szenior kutatóknak a pályázatban nyilatkozniuk kell az összes érvényben lévő kutatás-fejlesztési (K+F) támogatásaikról és a Vezető kutató folyamatban lévő más pályázatairól is. A pályázók feladata, hogy a két vagy több pályázat/futó projekt közötti esetleges átfedésekről, különbözőségekről tájékoztatást adjanak a pályaműben. A korábban elnyert vagy benyújtott OTKA/NKFIH alapkutatási projektek alapadatai megjelennek a szerkesztés alatt lévő pályázatnál.

Olyan Vezető kutató is részesülhet támogatásban, aki egy korábban elnyert, NKFI Alapból támogatott projektet is vezet a megpályázott kutatási periódus egy részében. Minden esetben be kell tartani az adott pályázatra vonatkozó felhívásnak a projektek időbeli átfedésére vonatkozó szabályait.

**A Vezető kutató rögzíti a saját, valamint az összes szenior kutató párhuzamos projektjeinek és a saját benyújtott, illetve elbírálás alatt lévő pályázatainak adatait.** Ezeket az adatokat az NKFI Alapból támogatott, illetve az egyéb forrásból támogatott projektekre, pályázatokra egyaránt kérjük megadni.

- 1. Amennyiben a szenior kutató **a tervezett kutatások kezdete után vezetőként vagy résztvevőként részesül kutatási támogatásban az NKFI Alap terhére** (beleértve a támogatott, de még nem szerződött kutatásokat is), akkor a párhuzamosan folyó, NKFI Alapból támogatott kutatások adatait, továbbá esetleges átfedéseit is **meg kell adnia a Vezető kutató részére**, aki azokat rögzíti az EPR-ben.
- 2. Amennyiben a szenior kutató jelenleg **vezetőként vagy résztvevőként részesül nem az NKFI Alapból támogatott (hazai vagy külföldi) kutatási támogatásban,** a Vezető kutatónak az azokra vonatkozó táblázatokat is hiánytalanul ki kell töltenie.
- 3. A pályázathoz automatikusan csatolódnak a szenior kutatók elmúlt 5 évben lezárt NKFI Alapból finanszírozott, illetve az OTKA által támogatott **alapkutatási** projektjeinek főbb adatai és ezek zárójelentéseinek minősítése.

**Párhuzamos projekt vagy benyújtott, elbírálás alatt lévő pályázat esetén az átfedések mellett a tematikai és finanszírozási különbözőségeket is részletezni kell.** A párhuzamos kutatások, benyújtott pályázatok adatait a szakértői csoportok figyelembe veszik az értékelés során.

A *"párhuzamos kutatások"* menüpont alatt az NKFI Alapból finanszírozott projektek, pályázatok megjelenő, szerkeszthető adatai mellé tudja felvinni az egyéb forrású, más pályáztatónál elnyert támogatás és benyújtott pályázat adatait.

A benyújtott és a futó, NKFI Alapból támogatott alapkutatási pályázatokat az EPR a *"Folyamatban lévő NKFI kutatások, pályázatok"* menüpontban automatikusan megjeleníti. A pályázat/projekt azonosítójára kattintva adhatók meg az esetleges átfedések és különbségek.

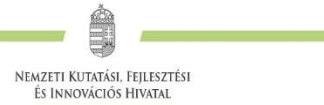

## **3.2.8. Költségterv és indoklása**

Az értékelés fontos szempontja az igényelt támogatási összeg realitása, a tervezett kutatási feladatokkal való összhangja, a költségek tételes indokoltsága.

**Költségeket csak a kutatáshoz szorosan kapcsolódó kiadásokra lehet tervezni és elszámolni (lásd a Pályázati felhívás D.5. és E. fejezeteit). Az egyes tervezett költségek indoklását külön menüpontban kell megadni, angol és magyar nyelven.**

A projekt költségelemeinek fajlagos (FTE-re vetített) értékeit a program automatikusan kiszámítja, és a költségterv táblázata alatt megjeleníti. Ezen számértékek szerepet játszanak a projekt értékelésében.

**A költségek indoklása menüpontban a tervezett személyi kifizetéseket részletesen fel kell tüntetni, a Pályázati Felhívás E.2.1. pontjában leírtakkal összhangban. Az indoklásban egyértelműen le kell írni, hogy a pályázatban résztvevők közül kinek, milyen időtartamra, milyen típusú juttatást (teljes vagy részmunkaidejű bér, alapbéren túli munkabér) és mennyi kifizetést terveznek elszámolni.**

#### <span id="page-20-1"></span>**3.2.9. Közlemények csatolása pályázathoz**

 $\dot{\bullet}$ 

<span id="page-20-0"></span> $\ddot{\bullet}$ 

✎

✎

 $\uparrow$ 

- 1. Kattintson a "Pályázat részletei" legördíthető menü "Közl. csatolása pályázathoz" pontjára.
- 2. Ekkor megjelenik a "*Válogatott közlemények*" oldalon importált közlemények listája (importálási útmutató a 2.5. fejezetben található). A táblázat első oszlopában elhelyezett szövegdobozok megjelölésével kiválaszthatja a pályázathoz csatolni kívánt 10 közleményt. Az utolsó oszlopban láthatók a kiválasztott közlemények Scopus folyóiratrangsorban elfoglalt rangszámai. A feltüntetett folyóiratrangok a SCImago Journal Rank indikátoron alapuló rangszámok, melyek automatikusan hozzárendelődnek a közleményekhez. (Bővebb információ: https://www.scimagojr.com/.) Amennyiben egy adott közlemény több Scopus-kategóriához ("Subject Category") is rendelhető, a rendszer alapértelmezésként a legkedvezőbb rangszámot tünteti fel. Ennek megváltoztatására nincs lehetőség.
- 3. Az oldal alján található "*Kiválasztott közlemények, alkotások mentése a pályázathoz"* parancsgombbal csatolhatja válogatott közleményeinek listáját a pályázathoz.
- 4. A válogatott közlemények alatt elhelyezett szövegdobozban rögzítheti a 10 kiválasztott közleményben való szerepét ("Author Contributions"), esetleges megosztott első/utolsó szerzőségére vonatkozó információt, továbbá azt, hogy az egyes közlemények hogyan kapcsolódnak a benyújtott pályázathoz. Ugyanitt rögzítheti a teljes életmű összesített impakt faktorát is. (Összesen 3 000 karakter, szóközzel.) Az itt megadott szöveg a kiválasztott közleményekkel együtt csatolódik a pályázathoz.

## <span id="page-20-2"></span>**3.2.10. Egyéb tudományos eredmények**

A 2018-2022 közötti időszakban az NKFI Alapból támogatásban részesült pályázóknak a támogatott kutatásban elért eddigi eredményeit a pályázatértékelők figyelembe veszik. A pályázathoz csatlakozott szenior kutatók elmúlt 5 évben lezárult OTKA/NKFIH projektjeinek

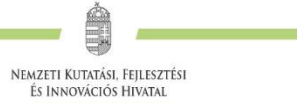

<span id="page-21-2"></span>minősítése automatikusan csatolódik a pályázathoz. Ezen kívül, ha szükségesnek tartja, feltöltött PDF fájlban mellékelje a jelenlegi pályázatával kapcsolatos egyéb, értékelhető, másutt meg nem adható eredményeit (pl. az utóbbi 5 évben lezárult, hazai és/vagy EU-s támogatást kapott kutatási projektek, ezek eredményessége).

#### <span id="page-21-0"></span>**3.2.11. Szakterületi besorolás**

**A pályázóknak ki kell választaniuk a kutatási témájukhoz legközelebb álló szakterületet/szakterületeket, illetve javaslatot tehetnek a pályázat szakértői csoporthoz (zsűrihez) való besorolására.** Amennyiben a pályázó úgy ítéli meg, hogy pályázata több tudományterületet is érint, akkor megadhatja, hogy pályaműve mely szakterületekhez, milyen mértékben (hány százalékban) tartozik. A zsűri besorolásra vonatkozó javaslatot indokolással is el lehet látni az űrlapon lévő mezőben. Az indoklás megkönnyíti a pályázat szakterületi zsűrihez történő besorolását, azonban nem kötelezi az értékelő testületek ez irányú döntését.

A menüpontban lehetőség van jelezni, ha a pályázat kiemelten interdiszciplináris.

A szakértői csoportok és a hozzájuk rendelt tudományterületek listája az NKFI Hivatal honlapján elérhető:

> [http://nkfih.gov.hu/palyazatok/testuletek-bizottsagok/kutatasi](http://nkfih.gov.hu/palyazatok/testuletek-bizottsagok/kutatasi-temapalyazatok/tudomanyteruletek-szakertoi-csoportok)[temapalyazatok/tudomanyteruletek-szakertoi-csoportok](http://nkfih.gov.hu/palyazatok/testuletek-bizottsagok/kutatasi-temapalyazatok/tudomanyteruletek-szakertoi-csoportok)

## <span id="page-21-1"></span>**3.2.12. Javaslat szakértőre**

 $\dot{\bullet}$ 

 $\dot{\bullet}$ 

✎

✍

 $\dot{\bullet}$ 

 $\overline{M}$ 

Az elektronikus űrlapon ("javaslat szakértőre" menüpontnál) megnevezhetők hazai és **külföldi (SNN pályázatok esetében csak külföldi, nem a társfinanszírozó szervezet országában élő), a pályázat témájában jártas szakértők.** A "nem kívánt" menüpontban olyan személy is megnevezhető – indoklással –, akitől a pályázat elbírálása során objektív vélemény nem várható. A szakértők adatait **pontosan, beazonosítható módon**, név, intézmény, e-mail cím, szakterületi kulcsszavak együttes megjelölésével kell megadni.

**Az adatokat az NKFI Hivatal nem nyilvános adatként kezeli**, és kizárólag a véleményező szakértő kijelölésénél veheti figyelembe. A pályázat ezen pontját sem a véleményező szakértők, sem a szakértői csoport tagjai (a csoport elnöke kivételével) nem látják.

## **3.2.13. Hatósági engedély(ek)**

Ha a tervezett kutatás jogszabályi előírás alapján engedélyköteles, akkor **a Vezető kutató és az intézmény közös felelőssége, hogy az engedélyköteles kutatási szakasz megkezdése előtt az összes szükséges engedélyt beszerezzék**. A Vezető kutató és az intézmény a benyújtandó támogatási kérelem keretében nyilatkozik arról, hogy amennyiben a támogatott tevékenység megvalósítása hatósági engedélyhez kötött, úgy a szükséges hatósági engedélyeket legkésőbb az érintett munkaszakasz beszámolójával egyidejűleg megküldik az NKFI Hivatalnak.

A hatósági engedélyekkel kapcsolatos további tudnivalók megtalálhatók az NKFI Hivatal honlapján:

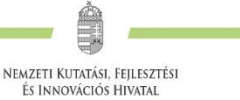

#### [http://nkfih.gov.hu/palyazatok/palyazati-archivum/otka/hatosagi](http://nkfih.gov.hu/palyazatok/palyazati-archivum/otka/hatosagi-engedelyek/hatosagi-engedelyek)[engedelyek/hatosagi-engedelyek](http://nkfih.gov.hu/palyazatok/palyazati-archivum/otka/hatosagi-engedelyek/hatosagi-engedelyek)

<span id="page-22-0"></span>A pályázat szerkesztésekor, az *"előlap"* menü *"sajátosságok"* felületén meg kell jelölni, hogy a kutatáshoz szükséges-e szakhatósági vagy etikai engedély. Amennyiben a kutatás engedélyköteles, úgy a pályázó kiválaszthatja, hogy a listából mely engedély(ek) vonatkoznak a tervezett kutatásra, és ezeket – amennyiben rendelkezésre állnak – fel is töltheti az "engedélyek" menüpontnál.

Hatósági engedélynek minősül különösen: ásatási engedély, állategészségügyi hatóság engedélye állatkísérletek végzéséhez (ÁTET és MÁB), ETT etikai engedély humán klinikai vizsgálatok végzéséhez, biobankoláshoz szükséges ÁNTSZ engedély, radioaktív anyagok alkalmazásához szükséges engedély, védett természeti területen folyó kutatás végzéséhez szükséges engedély, a géntörvény hatálya alá eső vizsgálatok végzéséhez szükséges engedély, mérőállomások telepítéséhez, légi felvételek készítéséhez szükséges engedély, barlangkutatási engedély, izotóplabor üzemeltetés, és egyéb, az adott kutatás elvégzéséhez szükséges engedély.

A szükséges kutatási engedélyekre és a kutatás eszközigényességére vonatkozó kiegészítő információk a *"pályázat részletei"* menüblokkon belül az *"előlap"* menüpont *"sajátosságok"* oldalán adhatók meg.

# **3.2.14. Nemzetközi együttműködés**

Nemzetközi együttműködés esetén ismertetni kell az együttműködés jellegét, előzményeit, adatait (társkutató, intézmény, ország, téma címe, eddigi eredmények, meglévő vagy tervezett külföldi támogató, a külföldi társkutató által vállalt feladatok stb.).

A *"pályázat részletei"* menüblokkon belül az *"előlap"* menüpont *"sajátosságok"* oldalán adható meg, hogy pályázata kapcsolódik-e nemzetközi együttműködéshez. "Igen" válasz esetén a "nemzetközi *együttműködés"* menüpontban meg kell adnia az együttműködés formáját és rövid leírását. Ugyanitt kell feltöltenie az együttműködés bemutatását leíró dokumentumot PDF formátumban.

Nemzetközi együttműködés esetén a pályázathoz (K\_23, FK\_23, PD\_23 pályázatok) a külföldi együttműködő partner által kitöltött és aláírt *Declaration on International Cooperation* című dokumentum másolatát tartalmazó PDF fájl feltöltése *("pályázat részletei / nemzetközi együttműködés / Nemzetközi együttműködés bemutatása"*) kötelező. A dokumentum űrlap a pályázati csomag részeként letölthető az NKFI Hivatal honlapjáról. SNN\_23 pályázatok esetében egy közös pályázatot nyújt be a magyar és külföldi pályázó. Az együttműködést és a munkamegosztást a pályázat részeként kell bemutatni.

A nemzetközi együttműködésben résztvevő kutatókat nem szükséges a pályázat résztvevő kutatói között felsorolni, adataikat csak a mellékletben kell megadni. A kutatás FTE-adatait a jelenlétük csak akkor befolyásolja, ha a magyarországi intézmény őket is befogadja, és Magyarországon jelentős időtartamú munkavégzést is terveznek.

## <span id="page-22-1"></span>**3.2.15. Kutatási adatok és infrastruktúra**

**Kutatási adat**: a kutatás eredményeinek eléréséhez és azok ellenőrzéséhez fontos, illetve további kutatásokban felhasználható adatok – mérési eredmények; feldolgozott, lefordított, kivonatolt, címkézett szövegek; kérdőíves felmérések; modellezési eredmények, stb., digitális formában. Amennyiben a projekt megvalósítása során várhatóan keletkeznek kutatási adatok, kérjük, hogy erről az "előlap" menüpont "*Kutatási adatok és infrastruktúra*" oldalán nyilatkozzon, és röviden foglalja össze a keletkező adatok jellegét, mennyiségét, az esetleges (pl. etikai vagy az adatok személyes

 $\dot{\bullet}$ 

☑

Γĥ

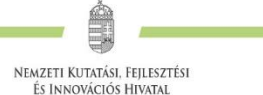

jellegéből adódó) kockázatok tervezett kezelését, az adatok hosszú távú megőrzésére, hozzáférhetőségére, további felhasználhatóságára vonatkozó terveit, valamint a pályázatához **töltse fel a kitöltött Kutatási adatkezelési tervet**. A Kutatási adatkezelési terv formanyomtatványa a pályázati csomag részeként letölthető az NKFI Hivatal honlapjáról.

A **kutatási infrastruktúrák** a különböző kutatói közösségek által kutatásaik végzésére és az innováció előmozdítására használt eszközök, források és szolgáltatások. Amennyiben tervezi, hogy a projekt megvalósítása során nemzetközi kutatási infrastruktúrát vesz igénybe, az "előlap" menüpont "*Kutatási adatok és infrastruktúra*" oldalán lehetősége van erről nyilatkozni. Válassza ki a listából a megfelelő kutatási infrastruktúrá(ka)t, vagy – amennyiben a tervezett együttműködés nem szerepel – az "*Egyéb kutatási infrastruktúra*" dobozban kell megnevezni. Röviden írja le, hogy mi az adott kutatási infrastruktúrával való kapcsolódás/együttműködés jellege, azaz milyen célra kívánja a projekt keretében használni a szolgáltatásokat. Ezt követően a legördülő menük segítségével nyilatkozni kell arról is, hogy tervez-e a projekt keretében kutatási infrastruktúrát (műszerparkot) beszerezni (bővíteni/fejleszteni), illetve tervez-e a projekt keretében – a kutatóhelyen, intézményen belül – műszert fejleszteni.

# <span id="page-23-0"></span>**3.2.16. Konzorciumi pályázatok (csak K\_23 típus esetén)**

 $\ddot{\bullet}$ 

☑

Γĥ

Ha a megvalósuló kutatás részeként **két vagy több hazai kutatócsoport közösen kivitelezett kutatásra ad be pályázatot**, kétféleképpen járhatnak el.

Beadhatnak **egyetlen pályázat**ot, amelyben a résztvevők különböző kutatóhelyekről csatlakoznak a pályázathoz, de az NKFI Hivatal a kutatási támogatást egy intézményhez továbbítja, a leendő projektben egyetlen adminisztratív lebonyolító van. **Ez nem minősül konzorciumi pályázatnak**, tehát a pályázat létrehozásakor a pályázat alapadatainál ezt a típust nem kell konzorciumi pályázatnak jelölni.

**Konzorciumi együttműködés** esetén minden konzorciumi tag részt vesz a pályázat alapvető céljának megvalósításában, továbbá támogatásban részesül. A konzorciumi pályázat keretében a résztvevő felek polgári jogi szerződésben szabályozott munkamegosztáson alapuló együttműködés során kutatási tevékenység közös folytatását vagy egy kutatási projekt közös megvalósítását vállalják. A konzorcium célja, hogy lehetővé tegye a komplex, egy önálló pályázó által nem, vagy nem megfelelő hatékonysággal megvalósítható kutatásokhoz szükséges összefogást, az egyes kutatási feladatokban közvetlenül érintettek bevonását a projekt kidolgozásába és megvalósításába. Ennek megfelelően minden tagra vonatkozóan a követelményeknek való megfelelést – ettől eltérő rendelkezés hiányában – igazolni kell, meg kell adni a szükséges adatokat, illetve a mellékletekben foglalt igazolásokat, nyilatkozatokat, okiratokat csatolni szükséges.

Konzorciumi tagnak kizárólag önálló jogi személyiséggel rendelkező szervezetek tekinthetők (pl. ha egy egyetem több tanszéke vesz részt a projektben, az egyetem akkor is csak egy konzorciumi tagnak számít). A konzorcium vállalkozás tagjainak egymáshoz képest a 651/2014/EU bizottsági rendelet I. melléklet 3. cikk (1) bekezdése értelmében önállónak kell lenniük. A konzorciumi tagok a projekt keretén belül egymástól anyagot, szolgáltatást, eszközt, immateriális javakat nem vásárolhatnak.

A konzorcium konzorciumi együttműködési megállapodással jön létre, erre vonatkozóan a konzorcium tagjai kötelesek **a konzorciumi szándéknyilatkozatot a pályázat benyújtásával** egyidejűleg csatolni (az NKFI Hivatal honlapján elérhető PÁLYÁZATI CSOMAG tartalmaz egy szándéknyilatkozat űrlap mintát). A konzorciumi együttműködési megállapodással a tagok arra vállalnak kötelezettséget, hogy a projekt megvalósítása érdekében konzorciumot hoznak létre és a projektet a pályázatban és a támogatói okiratban meghatározott módon közösen megvalósítják. A

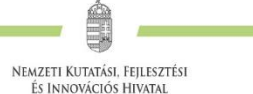

konzorciumi együttműködési megállapodás tartalmazza a projekt megvalósításában való együttműködés feltételeit, módját, a támogatási jogviszonyra vonatkozó rendelkezések teljesítésének részletszabályait. A megállapodásban biztosítani szükséges, hogy a projektből fakadó szellemi tulajdonjogok és az azokkal összefüggő hozzáférési jogok a különböző együttműködő partnereket illessék meg oly módon, hogy az megfelelően tükrözze a munkacsomagjaikat és hozzájárulásaikat. A konzorciumot az NKFI Hivatal felé a konzorciumvezető képviseli.

A konzorciumi tagok kötelesek a konzorciumi együttműködési megállapodást a támogató döntésről szóló értesítés kézhezvételét követő három hónapon belül megkötni. A megállapodás megkötéséről a konzorciumvezető a megadott határidőn belül köteles az NKFI Hivatal felé nyilatkozni.

A technikai kivitelezés során **a pályázat alapadatai közt kell megadni a pályázat esetleges konzorciumi jellegét, mely később már nem módosítható**. **Konzorciumi társpályázat esetén meg kell adni a főpályázat azonosítóját.** A konzorcium vezetőjének be kell fogadnia a társpályázato(ka)t: belépés a "*pályázat részletei"*, majd az "előlap" menüpontba, itt a felső menüsorban a "Konzorcium" feliratra kell kattintani, majd a táblázat "művelet" oszlopában a zöld pipára kattintva a társpályázat befogadható. A főpályázat a társpályázat(ok) véglegesítését követően véglegesíthető.

A fő- és társpályázatok címe azonos, az egyes pályázatok címei a "Konzorcium, főp.:", **illetve "Konzorcium, társp.:" szöveggel automatikusan kiegészülnek.** A konzorciumnak egy vezetője van, azaz egy konzorciumban csak egy főpályázat lehet. Minden együttműködő kutató csak egy részpályázatban szerepeljen.

**Csak a konzorciumi főpályázatban kell feltölteni a teljes, részletes kutatási tervet, benne külön-külön megadva az egyes konzorciumi tagok kutatási feladatait, ez automatikusan csatolódik a társpályázatokhoz.** A kutatási tervre vonatkozó oldalszám-korlátozás a teljes konzorciumi kutatási tervre vonatkozik. Az összefoglalásnak és a munkaterv tudományos részének a konzorciumi főpályázatban a teljes feladatot (a társpályázatok részfeladatait is) tartalmaznia kell, a társpályázatok esetében ezek a mezők inaktívak. A konzorcium részpályázatainak értékelése kapcsoltan, együtt történik. Minden véleményező megkapja a teljes konzorcium pályázatát együttes véleményezésre.

**A fő- és társpályázat(ok) együttesen igényelhetik a Pályázati felhívásban megadott maximális támogatást (azaz a K\_23 jelű pályázatokra igényelhető átlag havi 1 millió Ft-ot).** Kérjük ezért a konzorciumi pályázatok benyújtóit, hogy ügyeljenek a költségvetési korlátok betartására.

A konzorciumi tagok **külön pénzügyi** és **közös szakmai** rész- és záró beszámolót készítenek. (Utóbbinak megfelelően, konzorciumok kizárólag azonos futamidejű projekteket tervezhetnek, amelyek csak egyszerre kerülhetnek lezárásra.) A szakmai beszámolót a konzorcium vezetőjének kell benyújtania.

#### **Az NKFI Hivatal által támogatott pályázatokban való többes részvétel szempontjából a főpályázat Vezető kutatója számára egy projektvezetést számítunk, míg a konzorcium többi társpályázatának vezetője nem számít Vezető kutatónak.**

Ha a projekt időtartama során a konzorcium egy vagy több tagja kiválik, akkor a projekt folytatása nem lehetséges. A konzorciumot egy kutatócsoportként kell értelmezni. A konzorcium eredményességét is a teljes konzorciumra kell érteni, a konzorciumi partnerek együttesen felelősek a kutatásért.

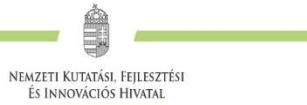

# <span id="page-25-0"></span>**3.3. A pályázathoz feltöltendő (PDF) fájlok összesítve**

A feltöltendő fájlok formátumaként a PDF formátumot (beágyazott betűkészlettel) kell használni, ekkor a fájlok biztosan azonos módon lesznek megjeleníthetők más számítógépeken is.

- 1. PhD/DLA oklevél vagy a PhD/DLA/DSc fokozatot igazoló dokumentum másolata (az új pályázat létrehozása előtt feltöltendő az EPR-be: *"saját adatok / önéletrajz / tudományos fokozat"*);
- 2. Közlemény- és hivatkozási jegyzék (csak a vezető és a szenior kutatóknál, ha nem adatbázisból [MTMT] mutatják azt be) ("*pályázat részletei / közl. jegyzék feltöltése*");
- 3. Részletes kutatási terv ("*pályázat részletei /kutatási terv"*);

Ă

 $\Box$ 

 $\checkmark$ 

 $\dot{\bullet}$ 

豐

 $\odot$ 

- 4. Egyéb tudományos eredmények (ha releváns): pl. az ERC Grant második fordulójába került pályázat ide tölthető fel ("pályázat részletei / egyéb tud. eredmények");
- 5. A kutatócsoport meghatározó nem szenior tagjainak önéletrajza és közleményjegyzéke, ha van ilyen *("*pályázat részletei / csatolmányok"*);*
- 6. Kutatáshoz szükséges hatósági engedélyek (ha releváns) ("pályázat részletei / csatolmányok");
- 7. A Pályázati felhívás C.1.3. pontja szerinti kedvezményre vonatkozó jogosultságot igazoló dokumentum másolata (ha releváns) (*"pályázat részletei / csatolmányok" – az adminisztrátori megtekintésre elkülönített részben*);
- 8. Nemzetközi együttműködés leírása és Declaration on International Cooperation (ha releváns) *("pályázat részletei / nemzetközi együttműködés*");
- 9. Kizárólag SNN pályázat esetén: külföldi együttműködő partner költségterve ("pályázat részletei / csatolmányok"*);*
- 10. Pályázati nyilatkozat ("pályázat részletei / csatolmányok");
- 11. Átláthatósági nyilatkozat a törvény erejénél fogva átlátható szervezetek kivételével ("*pályázat részletei / csatolmányok"*);
- 12. Konzorciumi szándéknyilatkozat (ha releváns) ("pályázat részletei / csatolmányok");
- 13. Kutatási adatkezelési terv, amennyiben a projekt megvalósítása során várhatóan keletkeznek kutatási adatok és a "*pályázat részletei* / *előlap* / *Kutatási adatok és infrastruktúra*" oldalon azt jelölte, hogy keletkeznek kutatási adatok. ("*pályázat részletei / csatolmányok"*).

**Kizárólagos elektronikus benyújtás esetén a Pályázati felhívás K. fejezetében megjelölt, aláírást igénylő dokumentumokat elektronikus aláírással ellátva kell feltölteni.**

## <span id="page-25-1"></span>**3.4. Ellenőrzés, véglegesítés, benyújtás, nyomtatás**

Szerkesztés közben a Vezető kutató az egyes oldalakat megjelölheti jóváhagyással, és az "oldal *ellenőrzés / jóváhagyás*" menüpontban ezek áttekinthetők, illetve egyben is jóváhagyhatók. Vannak olyan rovatok, amelyek kitöltése adott esetben szükségtelen (mert pl. nem tervez hallgatói

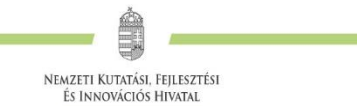

alkalmazást vagy nincs más folyó kutatás), ilyenkor a kitöltetlen oldal jóváhagyása voltaképpen helyettesíti az oldal mellőzését.

> Pályázat, Projekt > Pályázat Részletei **Z OLDAL JÓVÁHAGYÁSA**

A pályázat esetleges formai hibáit, hiányosságait az *"oldal ellenőrzés / jóváhagyás"* menüpont segít felderíteni és kijavítani, de **a gépi ellenőrzés nem helyettesíti a pályázó általi ellenőrzést**. A "*pályázat részletei / szakértői nézet*" menüpontban megnézhető, hogy a véleményezők hogyan látják majd a pályázatot.

**A pályázatot a Vezető kutató véglegesíti (a "pályázat véglegesítése" menüponton**  keresztül, ekkor a pályázat "véglegesített" állapotú lesz), majd az intézmény pénzügyi vezetőjének javasolt jóváhagyása után **az intézmény vezetőjének (vagy megbízottjának) kell**  elektronikusan jóváhagynia (ekkor lesz a pályázat "benyújtott" állapotú).

**A pályázat elektronikus benyújtásához ("benyújtott" állapot) technikailag a vezető kutató és az intézményvezető elektronikus jóváhagyása szükséges.**

Ezután kell a Pályázati felhívás K. fejezetében postai úton benyújtandóként megjelölt dokumentumok eredeti, aláírással ellátott példányait postai úton benyújtani. A postára adás feladata az intézmény és a kutató közötti megállapodáson alapul. Kizárólag elektronikus benyújtás esetén nem szükséges a pályázati nyilatkozatot postára adni.

Ha a lezárt, véglegesített anyagban a **benyújtási határidőig** bármilyen hiányosságot vagy hibát fedez fel, akkor az intézmény adminisztrátora vagy az NKFI Hivatal munkatársai segítségével kérheti vissza szerkesztésre a pályázatot. Kérjük, hogy ilyen irányú igényét írásban, elektronikus levélben jelezze, szóbeli megkeresés alapján nem adható vissza szerkesztésre a pályázat. A kiegészítések és javítások után a pályázatot újból be kell nyújtania elektronikusan.

**A benyújtási határidőt követően a pályamű nem módosítható.**

A főmenüben a "*nyomtatás*" gombra kattintva, majd az oldal alján található *"pályázat nyomtatási képe"* opciót választva egy külön felugró ablakban jelenik meg a nyomtatási kép, mely sárga-fekete csíkokkal jelzi, ha a pályázat még befejezetlen állapotban van. Elektronikusan benyújtott állapotban a figyelmeztető sáv eltűnik.

# <span id="page-26-0"></span>**4. A benyújtott pályázatok értékelésének elérhetősége**

A támogatási döntésről a pályázók a döntés meghozatalát követően értesítést kapnak. A **támogatott pályázatok főbb adatai megjelennek az NKFI Hivatal honlapján** is. Az elektronikus pályázati rendszerbe saját felhasználónevükkel és jelszavukkal belépve a pályázók megtekinthetik pályázatuk részletes értékelését (az adott pályázat megnyitása után a bal oldali menüben a "pályázat, projekt események" hivatkozásra kattintva). A pályázó a pályázatáról alkotott szakértői véleményeket betekintésre kapja meg, harmadik fél részére nem továbbíthatja.